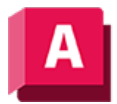

UTODESK AutoCAD 2023

## ANIPFAD (Befehl)

Speichert eine Animationsdatei von einer Kamera, die in einem 3D-Modell bewegt und geschwenkt wird.

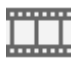

Anmerkung: Die Gruppe Animationen ist vorgabemäßig ausgeblendet. So zeigen Sie die Gruppe Animationen an: Klicken Sie im Arbeitsbereich 3D-Modellierung auf die Registerkarte Visualisieren, klicken Sie dann mit der rechten Maustaste, und wählen Sie Gruppen anzeigen. Klicken Sie dann auf Animationen.

Das Dialogfeld Bewegungspfadanimation wird angezeigt.

## Zugehörige Konzepte

- [Kamera-Bewegungspfad-Animationen](https://help.autodesk.com/view/ACD/2023/DEU/?guid=GUID-90E989BF-5291-4865-83F9-58AD707FEAEE)
- [Erstellen von Voransichtsanimationen](https://help.autodesk.com/view/ACD/2023/DEU/?guid=GUID-4343355D-8592-4897-A7A8-DB6AAF468DAC)
- [Festlegen von Bewegungspfadeinstellungen](https://help.autodesk.com/view/ACD/2023/DEU/?guid=GUID-2632E24A-2564-42F7-A273-E51637D6C8E3)

## Zugehörige Verweise

- [Dialogfeld Bewegungspfadanimation](https://help.autodesk.com/view/ACD/2023/DEU/?guid=GUID-2568003A-0C32-402F-A488-DA129DA6114A)
- [Befehle für Bewegungspfad-Animationen](https://help.autodesk.com/view/ACD/2023/DEU/?guid=GUID-29830A8C-2E63-4B2B-953A-4938C0F96E82)

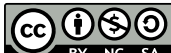

GOSO Sofern nicht anders angegeben, wird dieses Produkt unter einer [Namensnennung - Nicht](https://creativecommons.org/licenses/by-nc-sa/3.0/deed.de)BY NC SA [kommerziell - Weitergabe unter gleichen Bedingungen 3.0 Unported-Lizenz](https://creativecommons.org/licenses/by-nc-sa/3.0/deed.de) bereitgestellt. Weitere Informationen finden Sie unter [Autodesk Creative Commons FAQ.](https://autodesk.com/creativecommons)

© 2023 Autodesk Inc. Alle Rechte vorbehalten